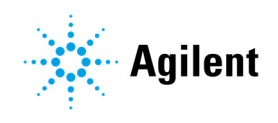

Agilent ICP Expert II

# Software Installation Instructions for Microsoft Windows 10 64-bit Operating Systems

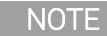

NOTE This document contains references to Varian. Please note that Varian, Inc. is now part of Agilent Technologies. For more information, go to www.agilent.com.

# Introduction

This version of ICP Expert II software is only compatible with Microsoft Windows 10 64-bit (SP1) operating systems. Previous ICP Expert II versions were only compatible with Windows 7 or XP. Because of this, there is no software upgrade path.

ICP Expert II Software must be installed on the computer connected directly to the instrument.

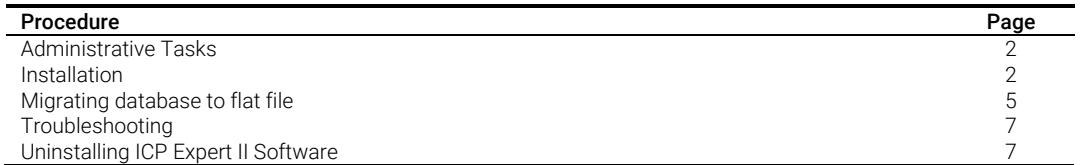

After installing the software, turn off the computer, connect the USB-GPIB-HS computer-instrument interface converter, and then restart the computer to complete the automatic detection and installation of the driver.

When the software installation is complete, you must perform the dark current scan, wavelength calibration and torch scan before initiating any measurements with your instrument. Refer to the Agilent 700 Series ICP Optical Emission Spectrometers User's Guide for more information about completing these tasks.

Data created from earlier versions of ICP Expert II can be used with ICP Expert II version 2.0. However, existing databases *must* first be migrated to flat file, and then copied to the Windows 10 PC with the new version of ICP Expert II installed. Refer to the Migrating database to flat file section on Page 5 for information on how to migrate existing databases to flat file.

IMPORTANT If you are upgrading your PC from Windows 7 to Windows 10, ensure that any existing ICP Expert worksheet files and migrated files have been backed up to an external drive/media prior to the operating system upgrade.

# Administrative Tasks

# Microsoft Windows Operating System Updates

Perform any outstanding Microsoft Windows operating system updates before installing your ICP Expert II software. Alternatively, disconnect the computer from the network before performing the installation.

# Computer Power Options

To minimize the risk of data loss, ensure the Instrument Computer, Laboratory Management Computer and/or IT Server has the Hibernate or Sleep power saving mode turned off.

### To set the power options:

- **1.** Right-click Start and then select Power Options.
- **2.** Click Balanced (recommended).
- **3.** Click Change plan settings.
- **4.** Select an appropriate setting from the 'Put computer to sleep' drop down menu selection. We recommend selecting **Never**.
- **5.** Click Save Changes.

# Installation

This section describes how to install the ICP Expert II Software.

You will need the ICP Expert II Software for Windows 10 64-bit Operating Systems disk.

NOTE Do not plug the GPIB-USB-HS converter into the computer before installing the ICP Expert II Software. For instructions on how to install the GPIB-USB-HS converter, see the Agilent 700 Series ICP-OES User's Guide.

#### To install the software:

- **1.** Log on to the instrument computer with Administrative rights.
- **2.** Insert the application software disk into your DVD drive. At the AutoPlay prompt select Run Installer.exe and click Yes at the prompt.
- NOTE If the AutoPlay prompt does not appear, run the 'Installer' application from the DVD directory.
	- **3.** Click Install.
		- 'File Only' is the only available installation option for ICP Expert II for Microsoft Windows 10 operating systems. All worksheets/results are stored in files on disk.

# **4.** Click Install Now.

If not already installed on the PC, the following components will be installed:

- NI GPIB-16.0.0 Driver
- ICP Expert II V2.0 Application

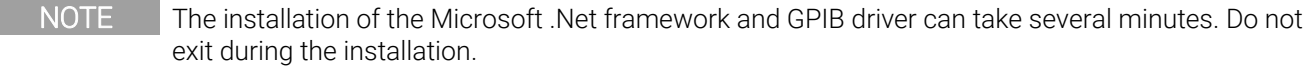

- **5.** If it is necessary to install the required Microsoft .NET 3.5 Framework and/or Flash player components, a window is displayed for confirmation. Click OK to install the required components.
- **6.** Follow the prompts until the 'Customer Information' window appears.
- **7.** Enter the customer information and then select the appropriate 'Install this application for:' option. Click Next.
- **8.** Select the correct serial number type from the list. Click **Next**.

NOTE The serial number for your ICP-OES instrument is located just above the peristaltic pump on the right side of the instrument.

**CAUTION** You must select the correct serial number format. The CCD detector purge delay times may vary depending on the detector type (which is indicated by the serial number format). Damage to the detector may occur if the purge time is not correct.

- **9.** Select the appropriate instrument model and then click **Next** in the 'Select Instrument Series' window.
- **10.** Select **Complete** in the 'Setup Type' window and then click Next.
- **11.** Click Next in the 'Destination Folder' window. If you would like to change the default installation directory, click 'Change' to choose a different location and then click 'Next'.
- NOTE Agilent recommends the Varian\ICP Expert II 7XX-ES folder and applications are installed in the recommended C:\Program Files (x86) directory.

### **12.** Click Install.

- **13.** Click Finish in the 'Install Completed' window. The following additional items will be installed:
	- **ICP Transfer registry**
	- **ICP Expert II V2.0 Supplied Worksheets**
	- **SDAdministrators group**
	- SDA Components
- NOTE The installation of the ICP Expert II V2.0 Supplied Worksheets can take several minutes. Do not exit during the installation.

14. Click Next to install ICP Expert II Help and videos.

- **15.** Click Finish once the Help and videos have been installed.
- **16.** Click OK at the ICP Expert II Installer V2.0 'Installation completed successfully' prompt.
- **17.** Click **Cancel** to exit the 'ICP Expert II Installer v2.0' window.
- **18.** Restart the computer.
- **19.** If required, copy your migrated files to C:\Users\Public\Public Documents\Varian\ICP Expert II\Results\ or another file location.

### To install the Productivity Package software:

- **1.** If you are using the Productivity Package, insert the Productivity Package disk.
- **2.** At the AutoPlay prompt select Run ProductivityPackage.exe (for SVS 1) or Run Setup.exe (for SVS 2) and click Yes at the prompt to begin the installation.
- NOTE If no installation screen appears, run 'ProductivityPackage.exe' or 'Setup.exe' from the DVD directory.
	- **3.** Follow the prompts.

### GPIB Communications Hardware

At the end of the application software installation, turn off the computer to install the computerinstrument GPIB-USB converter. Turn on the computer and complete the automatic detection and installation of the driver. Refer to the Agilent 700 Series II ICP Optical Emission Spectrometers User's Guide supplied with your instrument for more information.

NOTE The NI GPIB interface card is not supported with ICP Expert II v2.0.5.283 software for use with Microsoft Windows 10 operating systems.

### Starting the Software

#### To start ICP Expert II:

- **1.** Click Start > All Apps > ICP Expert II > ICP Expert II.
- **2.** The first time the ICP Expert II software is opened a Software Registration dialog will appear. Click Next.
- NOTE Ensure the software registration is completed by the user of the Agilent ICP Optical Emission spectrometer. For further information refer to the Software Registration Help.
	- **3.** Complete all the fields on the 'Customer Details' page. Click Next.
- NOTE The Product Key is on the cover of the Agilent ICP Expert II software DVD case.
	- **4.** Complete all the fields on the 'Product Details' page. Click Next.
	- **5.** Complete all the fields on the 'Work Environment Details' page. Click Register.
	- **6.** A dialog appears stating 'Your Agilent Software Registration has been successful' and the application opens.

NOTE If your computer is not connected to the internet, refer to the Software Registration Help for further information.

### Dark Current Scan, Wavelength Calibration and Torch Align

When the software installation is complete, you *must* perform the dark current scan, wavelength calibration and torch scan before initiating any measurements with your instrument.

These can be found on the W/L Calib and Torch Align pages of the Instrument Setup window. Refer to the Agilent 700 Series ICP Optical Emission Spectrometers User's Guide for more information about completing these tasks.

# Migrating Databases to Flat File

Depending on the version of ICP Expert II you have, you may need to upgrade and register your database before you can convert them to a flat file.

- To upgrade database files from ICP Expert 2.0 follow the 'Migrate database to flat file' procedure.
- Databases created in ICP Expert II versions 1.0, 1.1 and 1.1.1 must be upgraded with ICP Expert software on Windows 7 operating system before they can be used in the new version. Instructions are provided below.
- Databases created in ICP Expert II 1.1.5.265 or earlier may need the new workspace registered with ICP Expert software on Windows 7 operating system before they can be used in the new version. Instructions are provided below.
- Once the databases are upgraded and registered, they can then be converted to flat files which can then be used with ICP Expert II on Windows 10 operating systems.

#### To migrate databases to flat file:

Ensure the required database files have been 'Attached' to the database server.

- **1.** From the 'Main Index' window, click the 'Worksheet' icon from the menu. The 'Load Worksheet' dialog box will be displayed.
- **2.** In the Load Worksheets dialog box, click New. The New Worksheet window will open.

NOTE Alternatively, you can click File > New from the main menu at the top of the ICP Expert II software.

- **3.** Select Transfer from the 'Create Worksheet' box and ensure 'Database' is selected in the 'Navigation Panel'.
- **4.** Select a source database or folder in the left pane of the 'Navigation Panel' (bulk transfer) or an individual worksheet in the right pane of the 'Navigation Panel' (worksheet transfer) and click Next (at the top right of the dialog box).

NOTE For bulk transfers – When selecting a database or folder as the source, only the worksheets visible in the right pane of the Navigation panel are available for transfer to the Standard File format. The 'Transfer' process will need to be repeated for any sub-folders within the selected database/folder.

- **5.** Navigate to the required destination directory (if a single worksheet is selected, the destination name can be defined on this page of the dialog) and click **Next**.
- NOTE For bulk transfers It is recommended that for each database or folder transfer operation that a new destination folder is defined to avoid naming conflicts for worksheets in different databases/folders that may have the same name.
	- **6.** Confirm the source and destination are correct and click Transfer.
	- **7.** The worksheet(s) will be transferred to the defined location in the Standard File format. The dialog box will close on confirming completion.

### To manually upgrade databases for use in the new software:

- **1.** Start SDA, select the Advanced Setup view, and log on to the appropriate server.
- **2.** Click the Database tab.
- **3.** Ensure that the databases of interest are attached. This is done using the 'Attach' sub-tab.
- **4.** Click the Upgrade sub-tab.
- **5.** Any attached databases that require upgrading will automatically appear in the 'Databases' panel on the left. Select the database(s) and then click the **Upgrade** button.
- **6.** When prompted, enter a reason and comment for the event log.
- **7.** Register the workspace as described below.

#### To register the new workspace:

- **1.** Select the Advanced Setup view in SDA and log on to the appropriate server.
- **2.** Go to the Database tab and click the Information sub-tab.
- **3.** Select a database.
- **4.** Select the check box in the 'Unregistered workspaces' panel on the lower right (if necessary).
- **5.** Click the **Register** button.
- **6.** Repeat for the remaining databases.

NOTE The registration of the new workspace will not take effect until you log off from the server and log on to the server again.

# Troubleshooting

The following items contain information on troubleshooting and software issues and workarounds for the ICP Expert II software, SDA and Software Registration:

- The ICP Expert II Help
- The ICP Expert II Software Status Bulletin
- The Software Registration Help

If you are unable to open the Help, contact your Agilent field service engineer.

# Uninstalling ICP Expert II Software

If you ever need to uninstall your ICP Expert II Software and all associated software from your computer, you must follow these steps in this order:

NOTE Do not uninstall Microsoft .Net Framework 3.5 if it is used by other applications on the computer, or if you want to reinstall the software.

- **1.** Right-click Start. Select Programs and Features.
- **2.** In the 'Currently Installed Programs' list, click ICP Expert II and then Uninstall. Follow the prompts on the screen to remove the ICP Expert II Software.
- **3.** Click ICP Expert II Help and then Uninstall. Follow the prompts.
- **4.** Click Agilent SDA Components and then Uninstall. Follow the prompts on the screen.
- **5.** Click Windows 10 DotNet3.5 Offline Installation version 1.1 and then Uninstall. Follow the prompts.
- **6.** Click National Instruments Software and then Uninstall. Follow the prompts on the screen to remove all National Instruments components.
- **7.** Delete the ICP Expert II folder in C:\Program Files (x86)\Varian (the Varian folder can also be deleted if no longer required.
- 8. Delete the C:\Users\Public\Public Documents\Varian\ ICP Expert II folder to remove all saved worksheet files, exported data, etc (the Varian folder can also be deleted if no longer required).

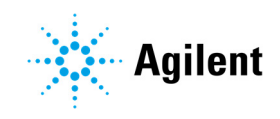

*This page is intentionally left blank.* 

This information is subject to change without notice.

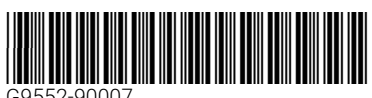

G9552-90007

Part Number: G9552-90007

Edition 06/18 Issue 1 Printed in USA © Agilent Technologies, Inc. 2018

Agilent Technologies Australia [M] Pty Ltd 679 Springvale Road Mulgrave, VIC 3170